# **GigaDevice Semiconductor Inc.**

**GD32E503V-EVAL User Guide V1.1**

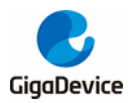

# <span id="page-1-0"></span>**Tables of Contents**

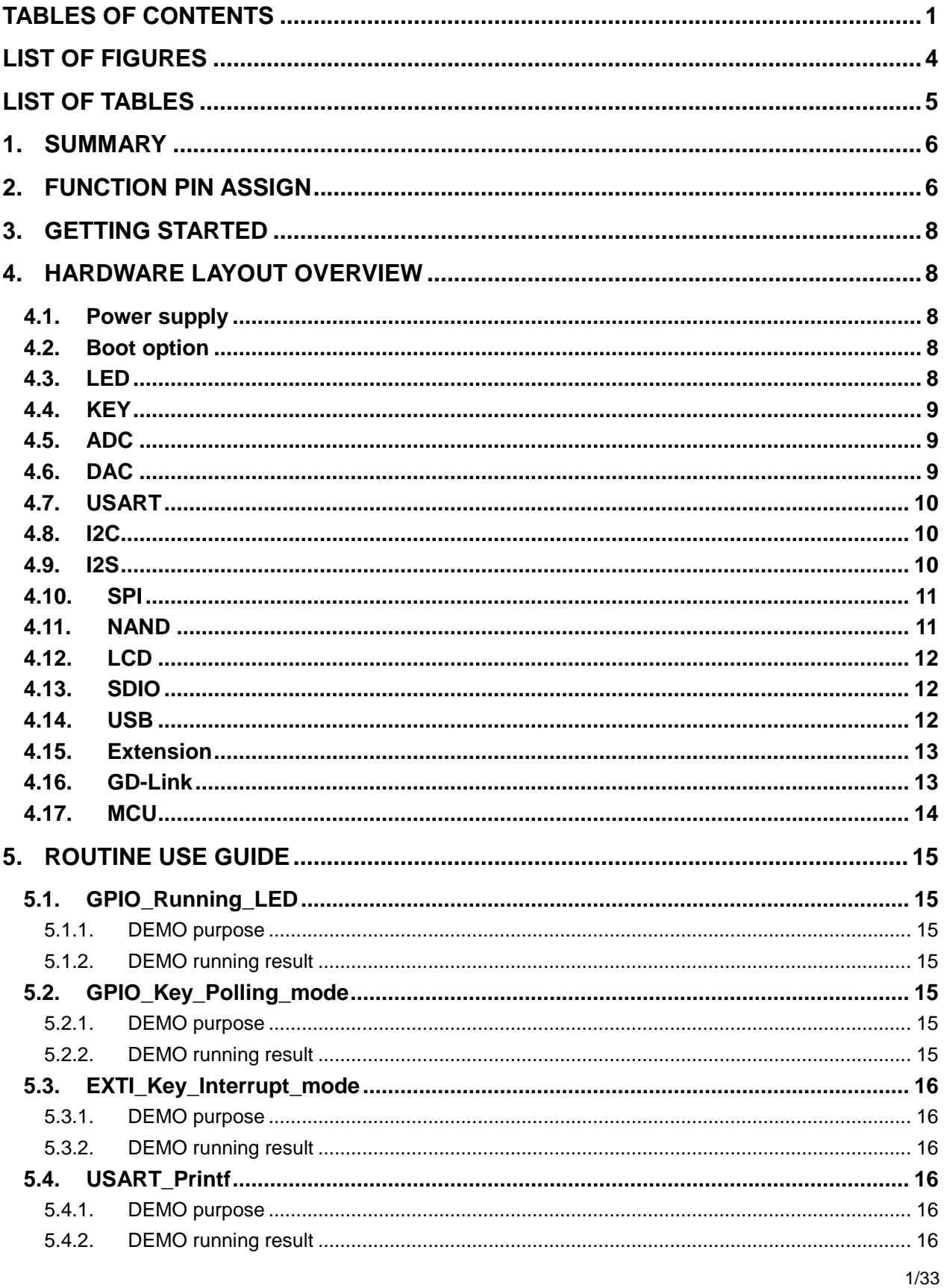

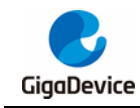

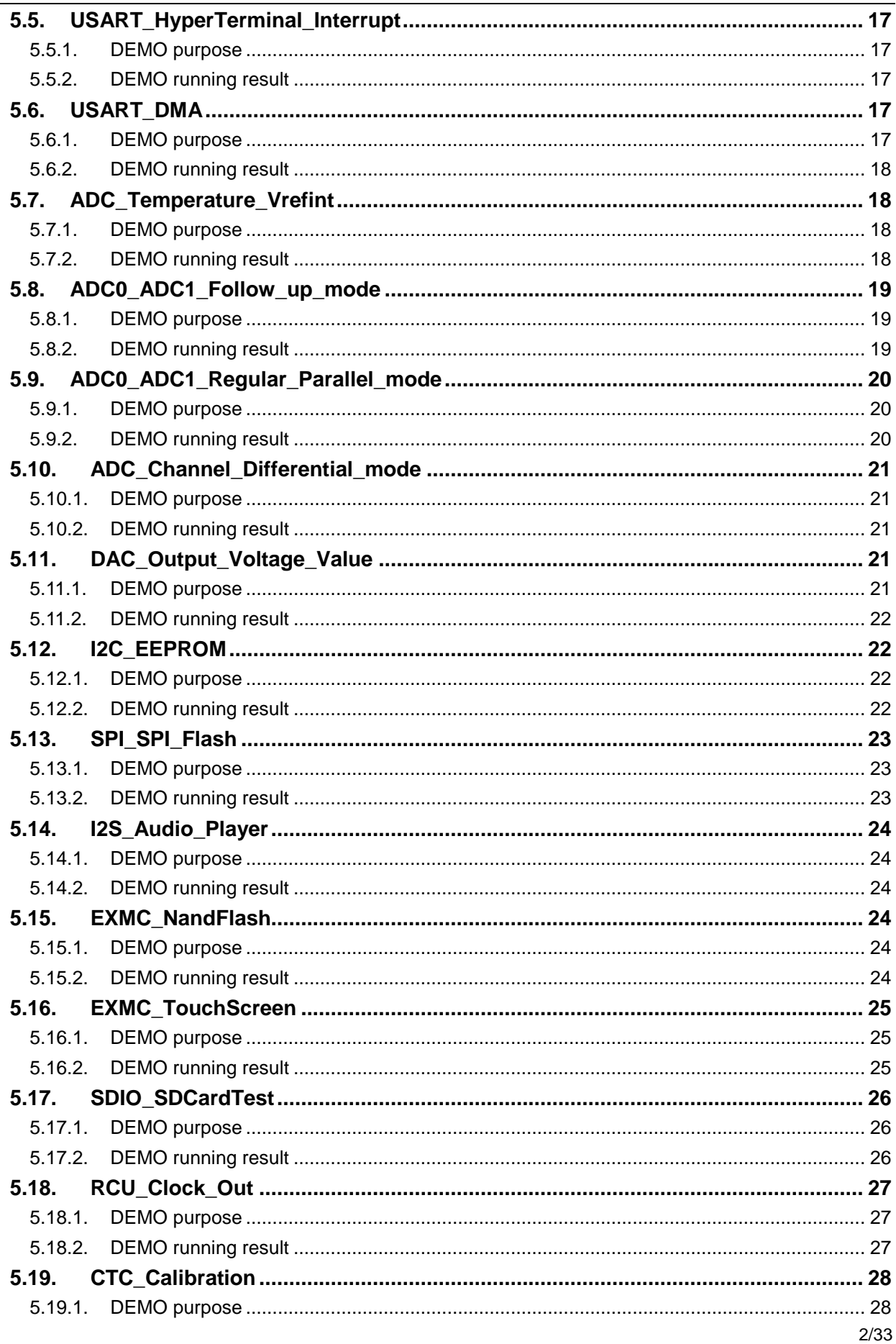

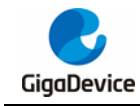

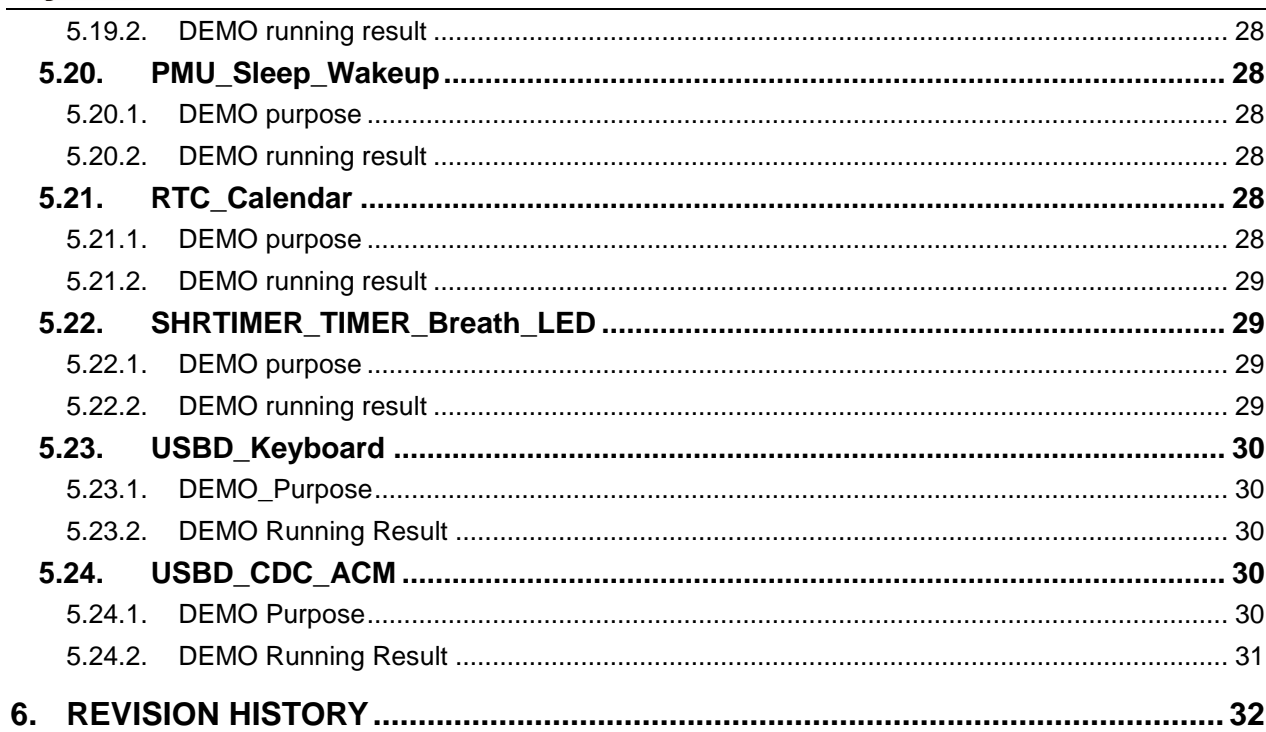

<span id="page-4-0"></span>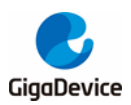

# **List of Figures**

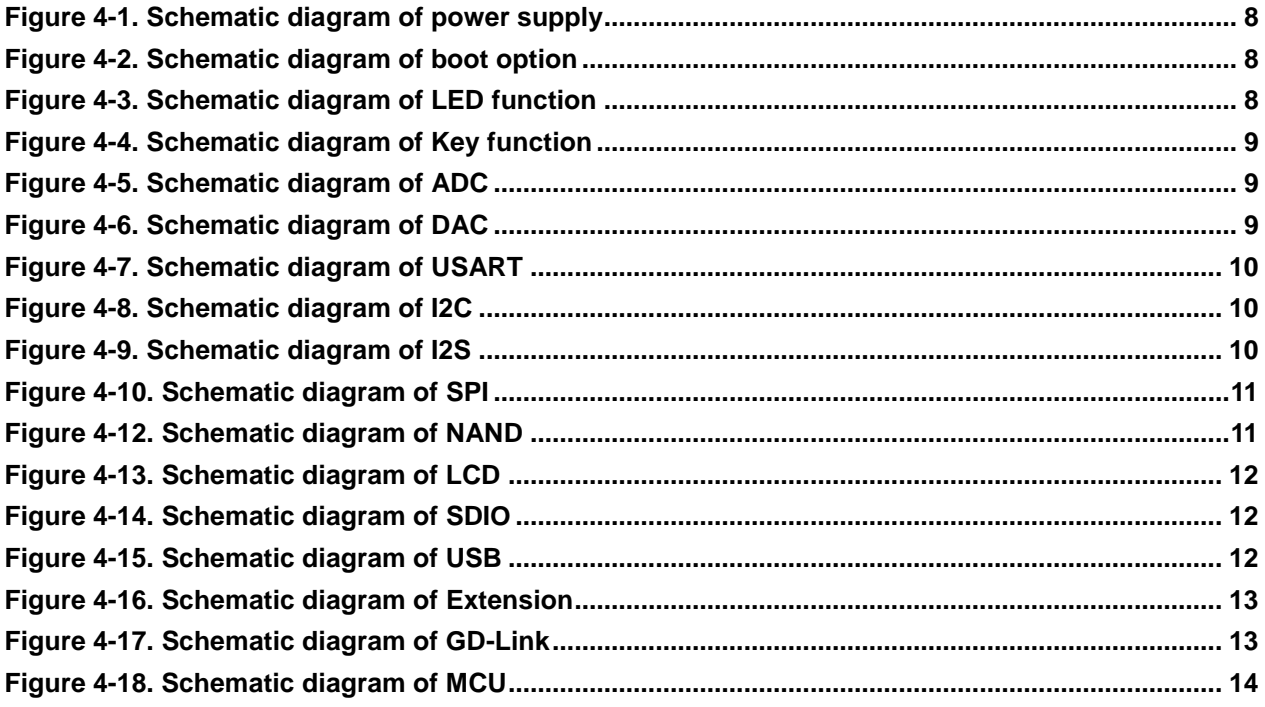

<span id="page-5-0"></span>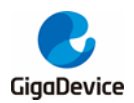

# **List of Tables**

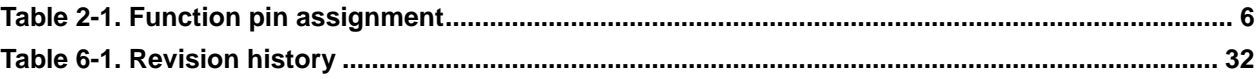

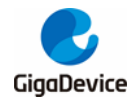

# <span id="page-6-0"></span>**1. Summary**

GD32E503V-EVAL uses GD32E503VET6 as the main controller. It uses GD-Link Mini USB interface to supply 5V power. Reset, Boot, K2, LED, I2S, I2C-EEPROM, LCD, NAND Flash, SPI-Flash, SDIO, USB and USART to USB interface are also included. For more details please refer to GD32E503V-EVAL-Rev1.0 schematic.

# <span id="page-6-2"></span><span id="page-6-1"></span>**2. Function Pin Assign**

#### **Table 2-1. Function pin assignment**

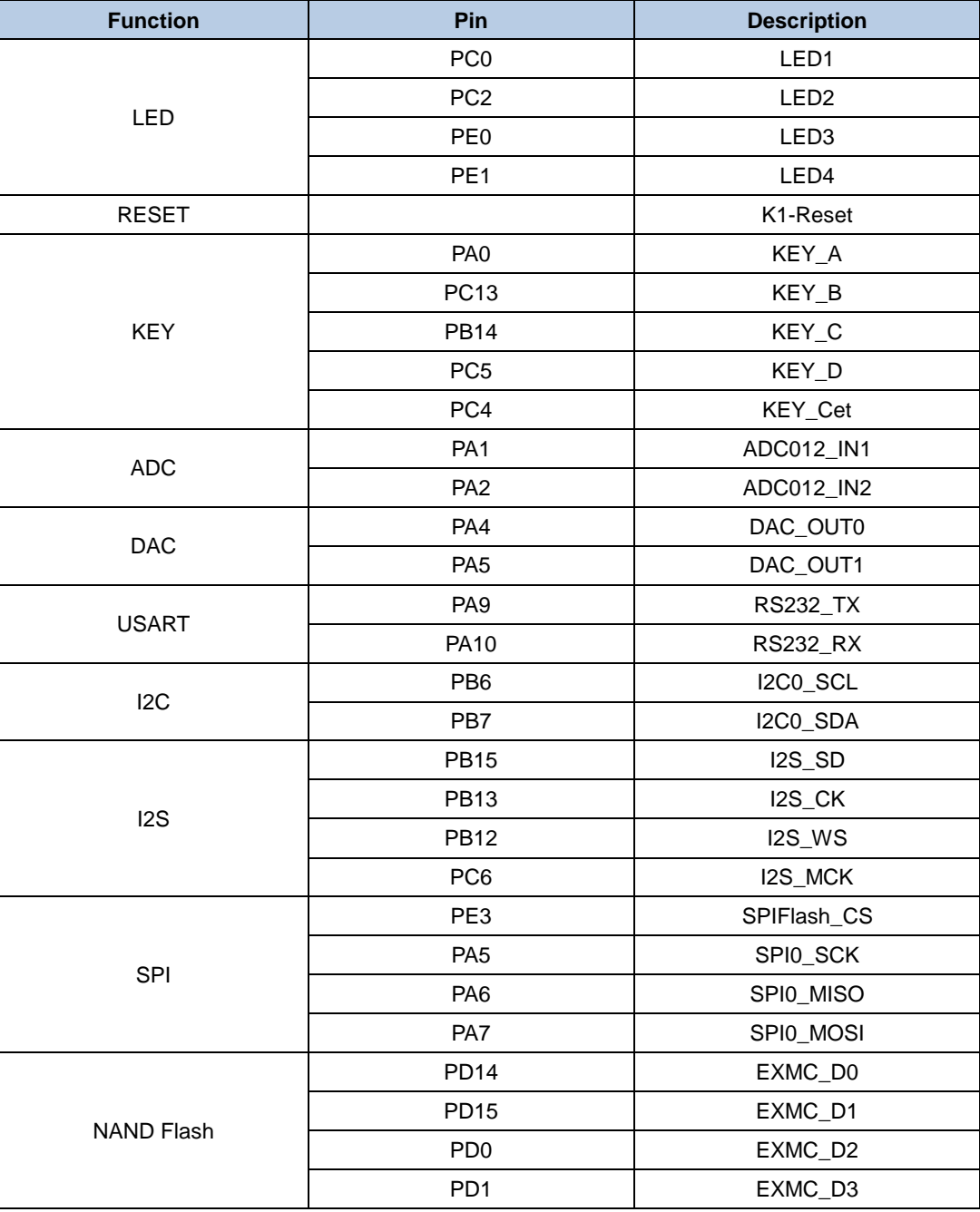

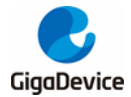

### User Guide GD32E503V -EVAL

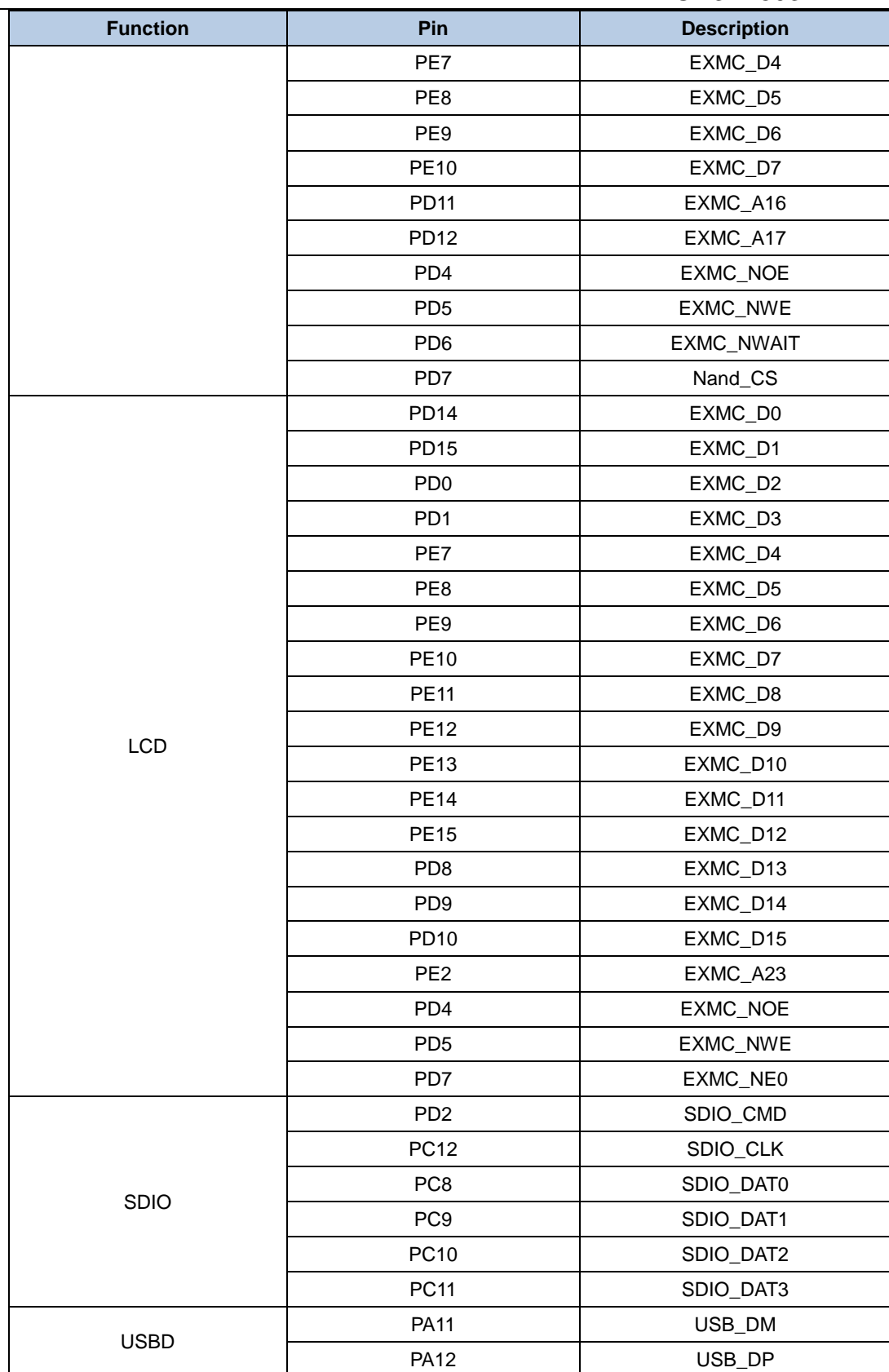

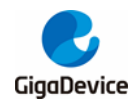

# <span id="page-8-0"></span>**3. Getting started**

The EVAL board uses GD-Link Mini USB connecter to get power DC +5V, which is the hardware system normal work voltage. A GD-Link on board is necessary in order to download and debug programs. Select the correct boot mode and then power on, the LEDPWR will turn on, which indicates the power supply is OK.

There are Keil version and IAR version of all projects. Keil version of the projects are created based on Keil MDK-ARM 5.26 uVision5. IAR version of the projects are created based on IAR Embedded Workbench for ARM 8.32.1. During use, the following points should be noted:

1. If you use Keil uVision5 to open the project. In order to solve the "Device Missing (s)" problem, you can install GigaDevice.GD32E50x\_DFP.1.3.0.pack.

2. If you use IAR to open the project, install IAR\_GD32F50x\_ADDON\_1.3.0.exe to load the associated files.

# <span id="page-8-1"></span>**4. Hardware layout overview**

# <span id="page-8-5"></span><span id="page-8-2"></span>**4.1. Power supply**

#### **Figure 4-1. Schematic diagram of power supply**

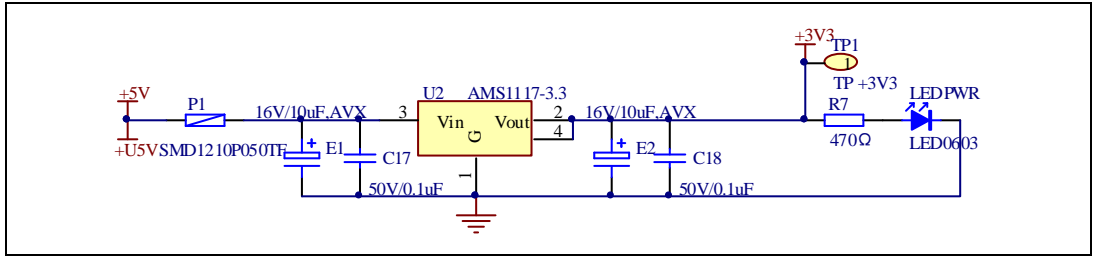

# <span id="page-8-6"></span><span id="page-8-3"></span>**4.2. Boot option**

#### **Figure 4-2. Schematic diagram of boot option**

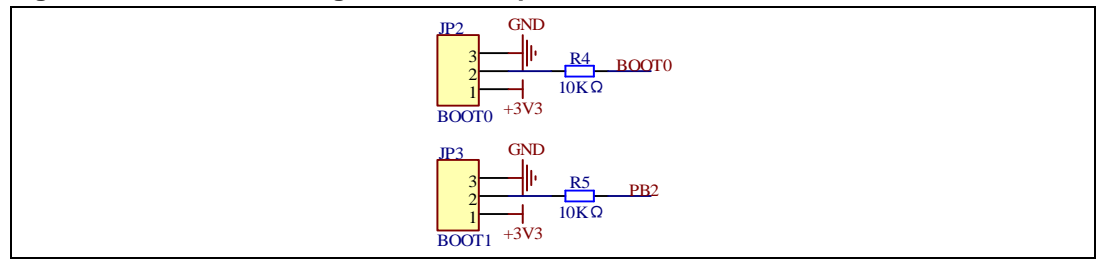

### <span id="page-8-7"></span><span id="page-8-4"></span>**4.3. LED**

**Figure 4-3. Schematic diagram of LED function**

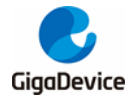

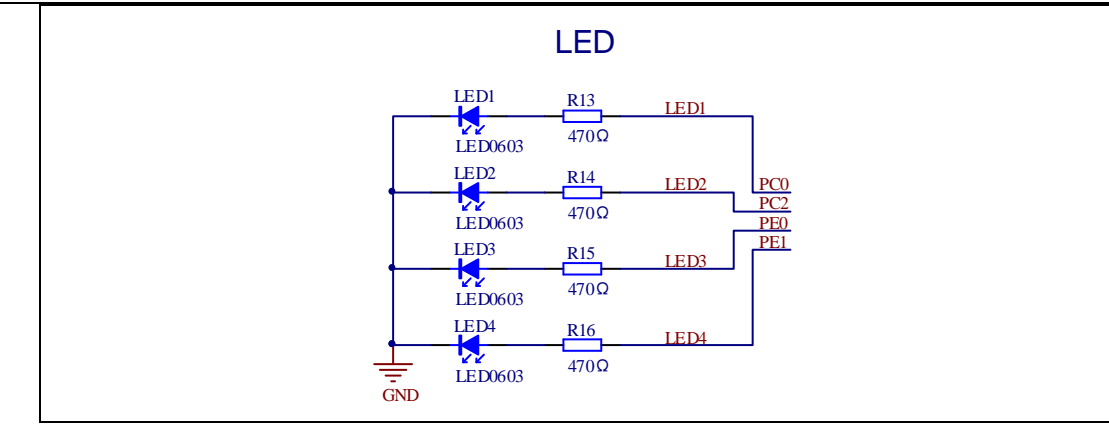

# <span id="page-9-3"></span><span id="page-9-0"></span>**4.4. KEY**

#### **Figure 4-4. Schematic diagram of Key function**

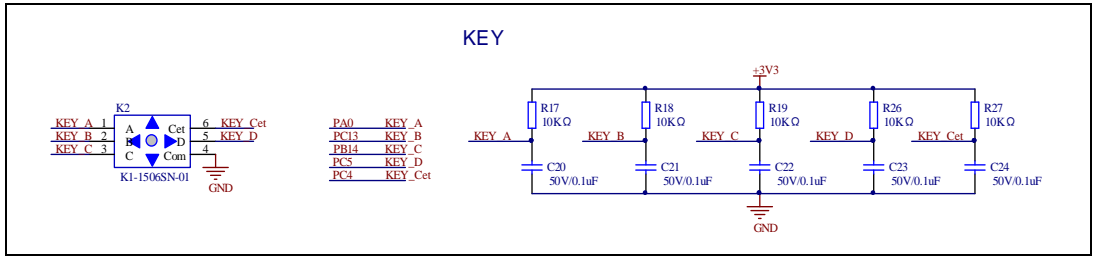

# <span id="page-9-4"></span><span id="page-9-1"></span>**4.5. ADC**

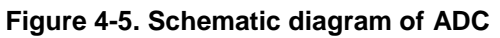

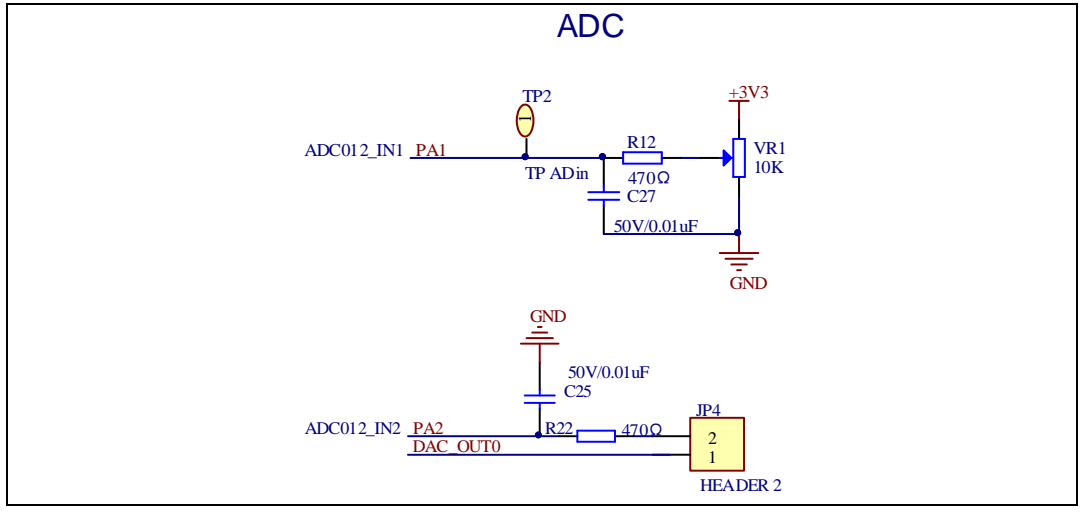

# <span id="page-9-5"></span><span id="page-9-2"></span>**4.6. DAC**

**Figure 4-6. Schematic diagram of DAC**

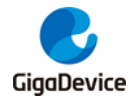

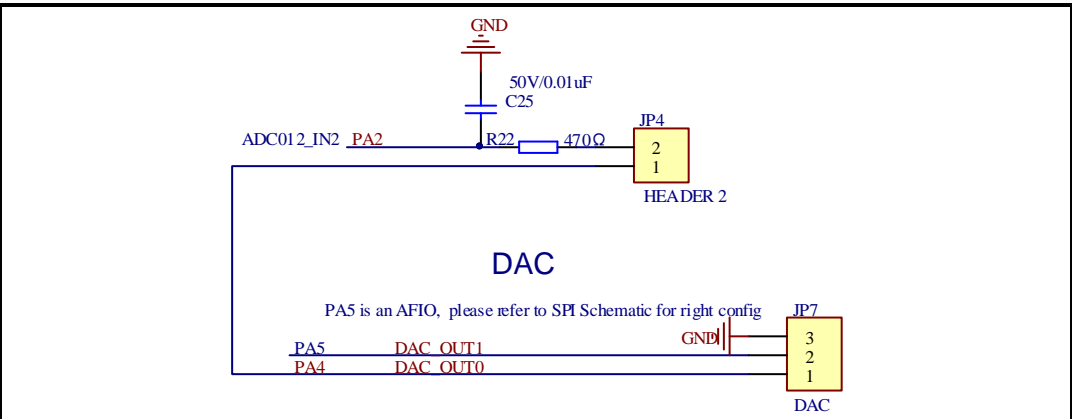

# <span id="page-10-3"></span><span id="page-10-0"></span>**4.7. USART**

#### **Figure 4-7. Schematic diagram of USART**

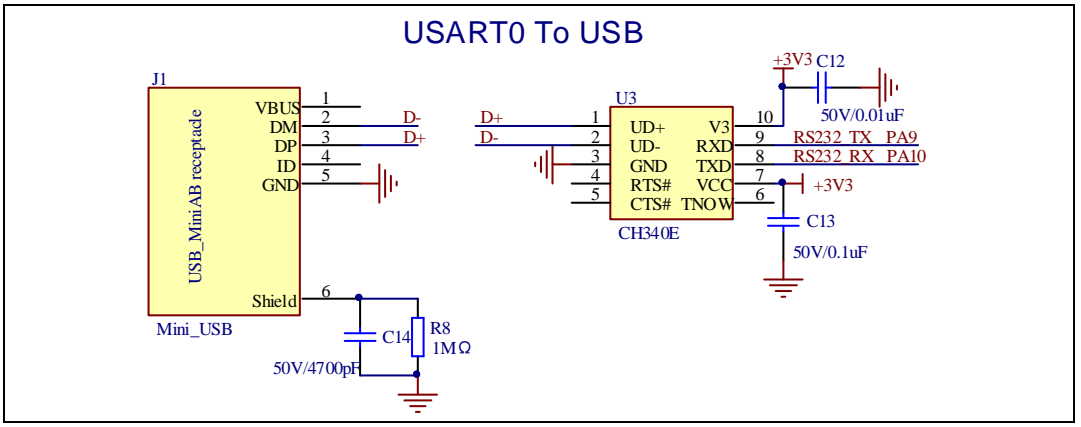

### <span id="page-10-4"></span><span id="page-10-1"></span>**4.8. I2C**

#### **Figure 4-8. Schematic diagram of I2C**

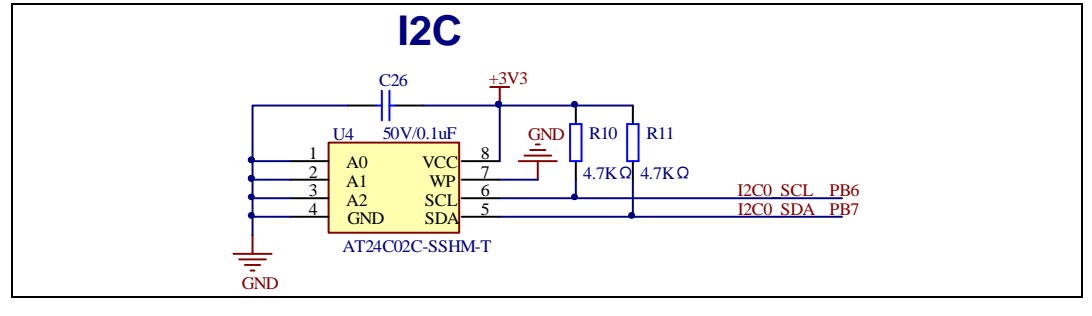

# <span id="page-10-5"></span><span id="page-10-2"></span>**4.9. I2S**

**Figure 4-9. Schematic diagram of I2S**

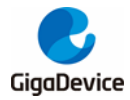

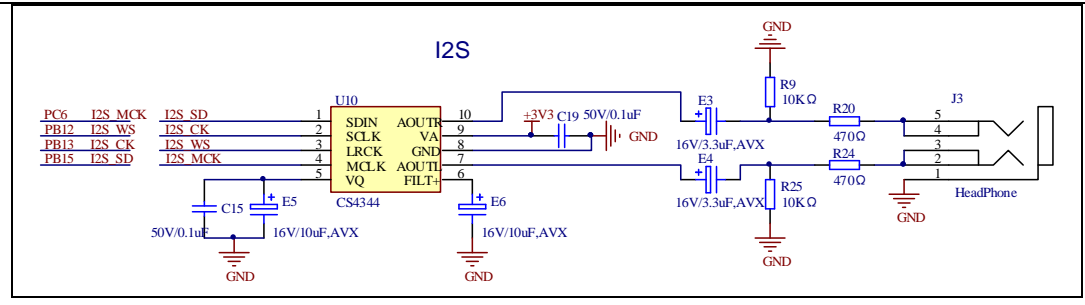

# <span id="page-11-2"></span><span id="page-11-0"></span>**4.10. SPI**

#### **Figure 4-10. Schematic diagram of SPI**

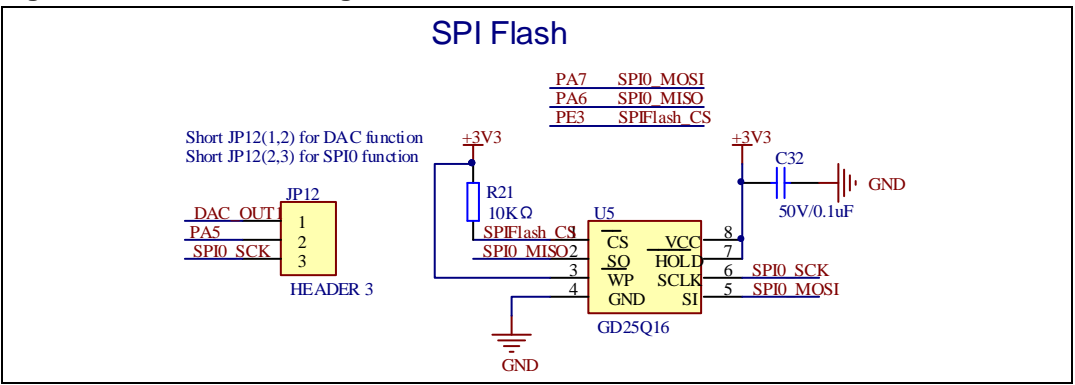

# <span id="page-11-3"></span><span id="page-11-1"></span>**4.11. NAND**

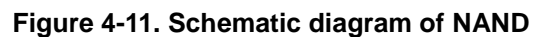

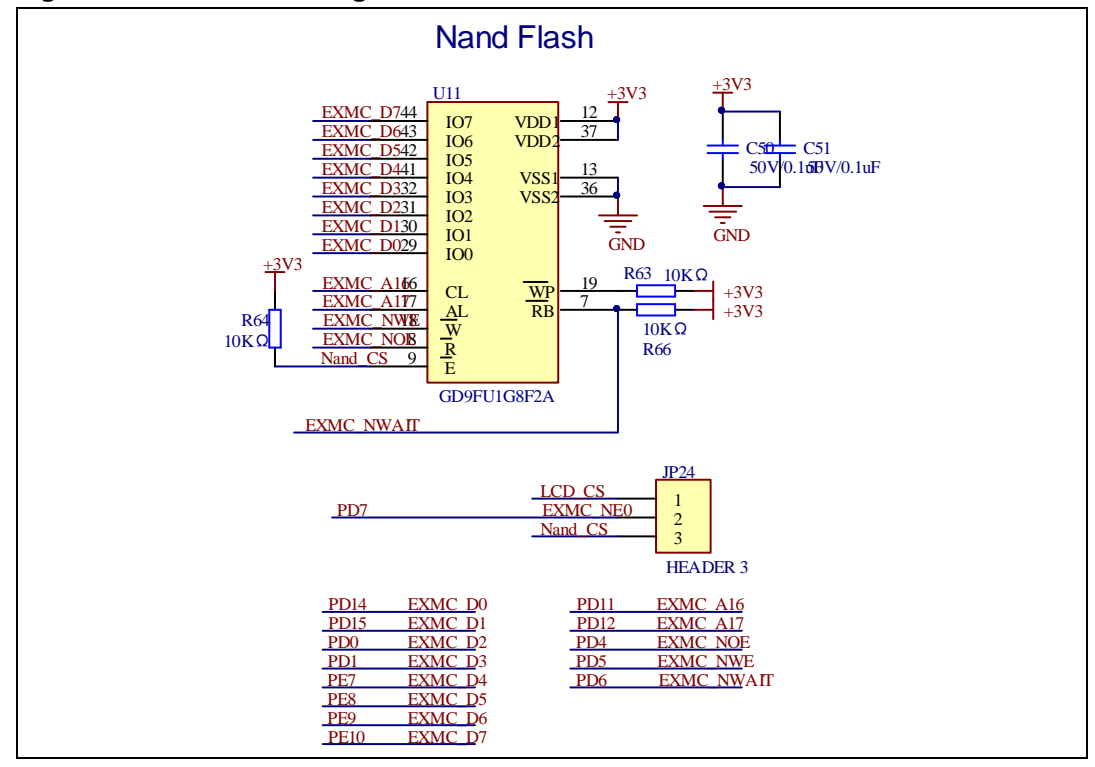

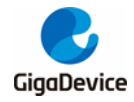

# <span id="page-12-3"></span><span id="page-12-0"></span>**4.12. LCD**

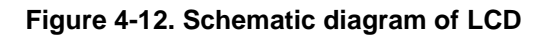

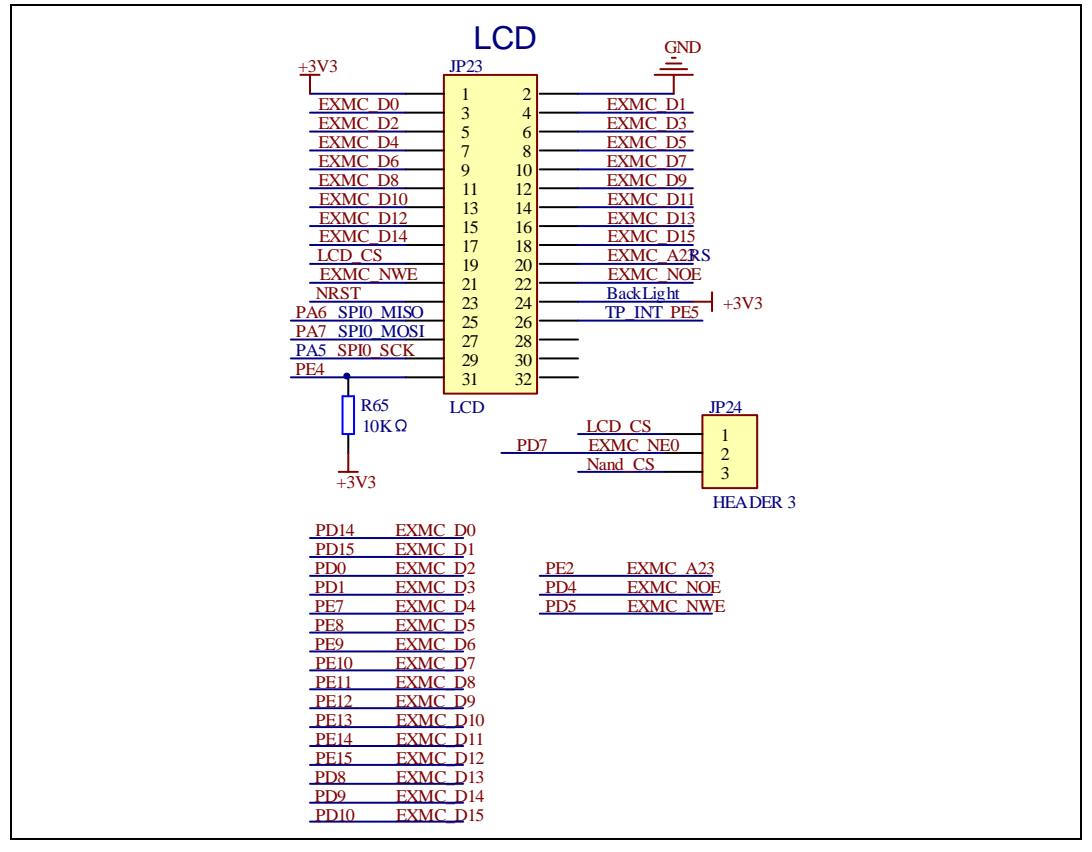

# <span id="page-12-4"></span><span id="page-12-1"></span>**4.13. SDIO**

**Figure 4-13. Schematic diagram of SDIO**

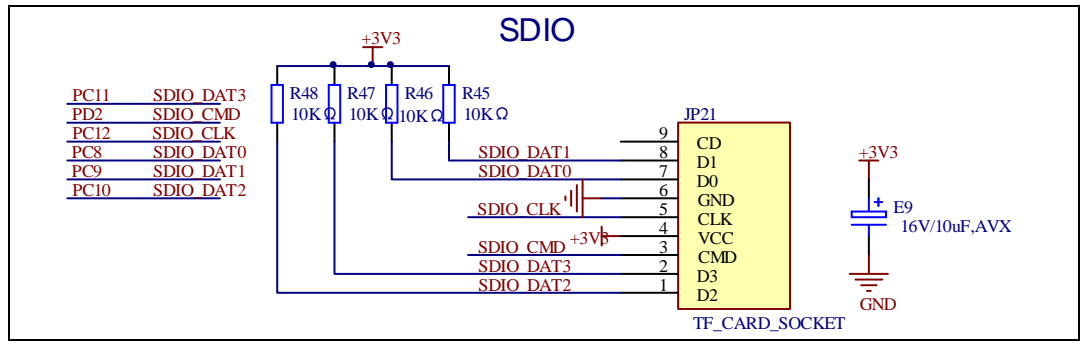

# <span id="page-12-5"></span><span id="page-12-2"></span>**4.14. USB**

**Figure 4-14. Schematic diagram of USB**

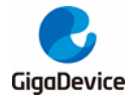

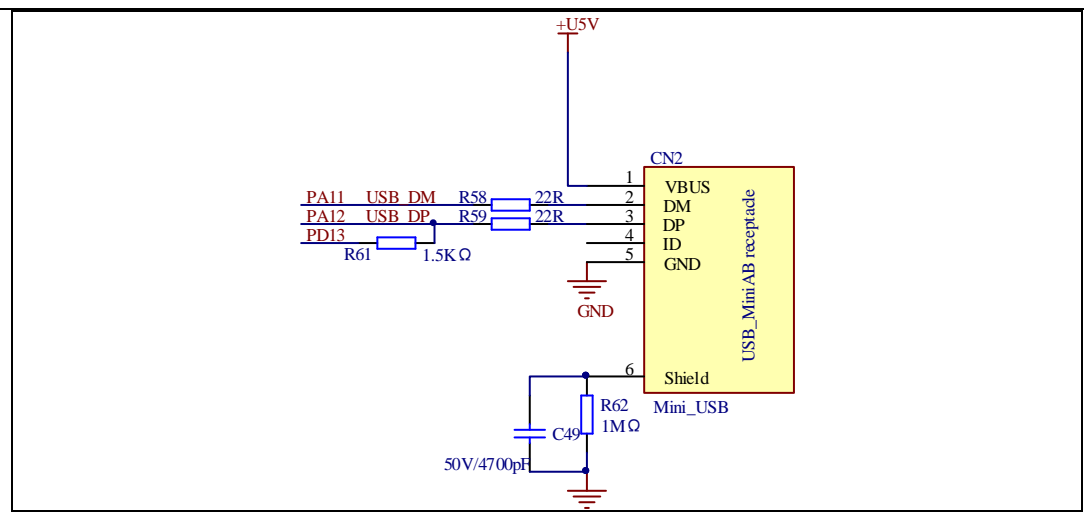

# <span id="page-13-2"></span><span id="page-13-0"></span>**4.15. Extension**

**Figure 4-15. Schematic diagram of Extension**

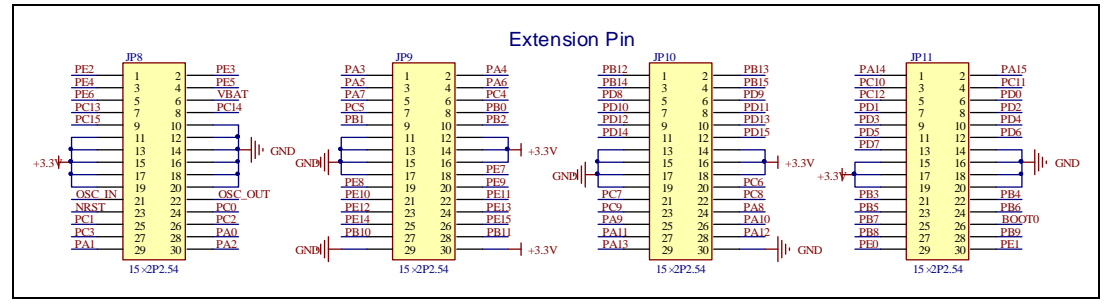

# <span id="page-13-3"></span><span id="page-13-1"></span>**4.16. GD-Link**

**Figure 4-16. Schematic diagram of GD-Link**

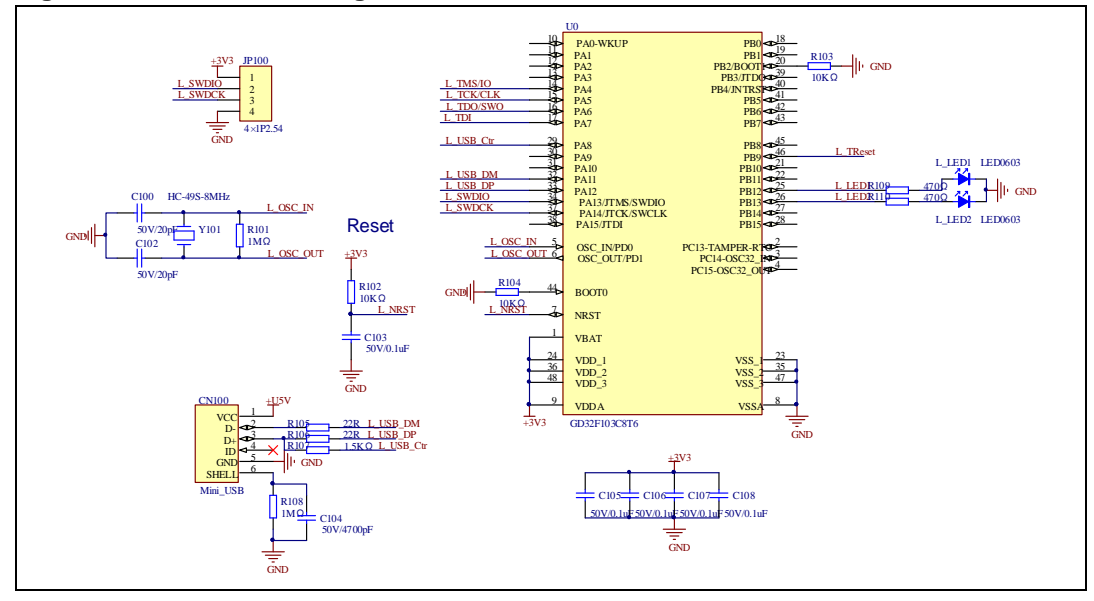

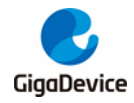

# <span id="page-14-1"></span><span id="page-14-0"></span>**4.17. MCU**

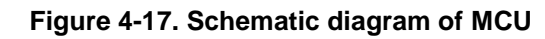

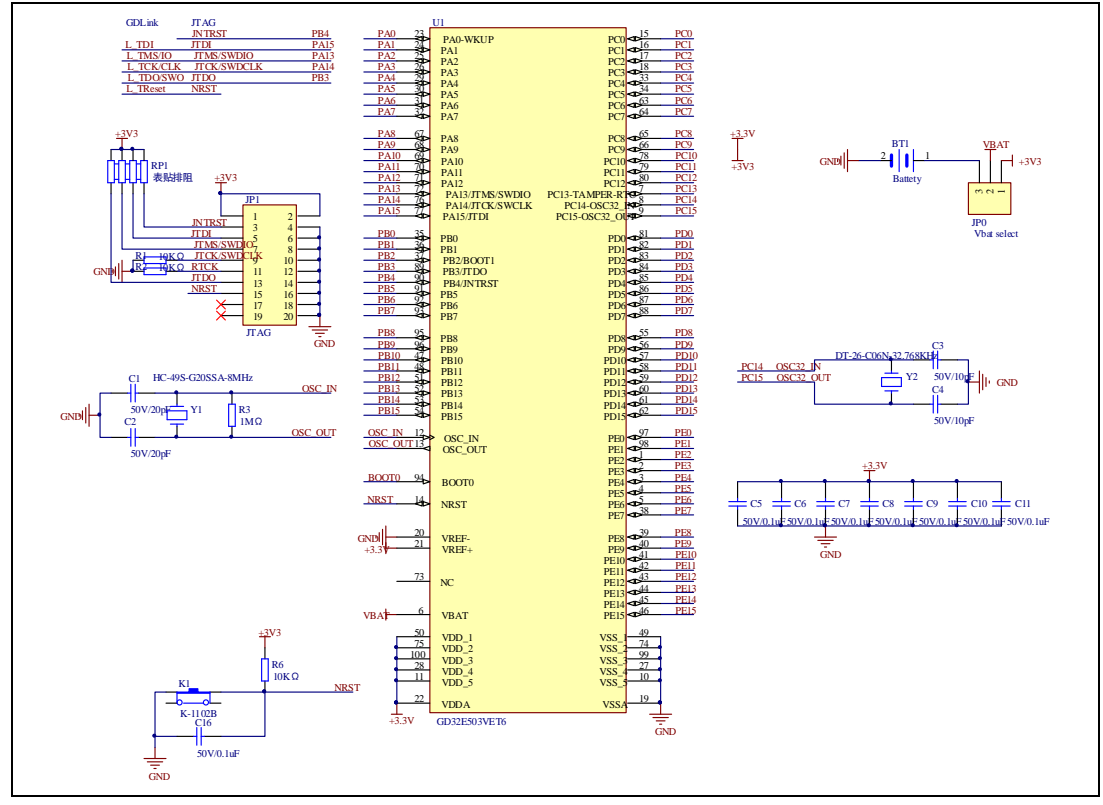

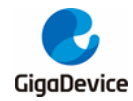

# <span id="page-15-0"></span>**5. Routine use guide**

# <span id="page-15-1"></span>**5.1. GPIO\_Running\_LED**

#### <span id="page-15-2"></span>**5.1.1. DEMO purpose**

This demo includes the following functions of GD32 MCU:

- Learn to use GPIO control the LED
- Learn to use SysTick to generate 1ms delay

GD32E503V-EVAL-V1.0 board has five user keys and four LEDs. The keys are KEY\_A, KEY\_B, KEY\_C, KEY\_D and KEY\_Cet. The LEDs are controlled by GPIO.

This demo will show how to light the LEDs.

#### <span id="page-15-3"></span>**5.1.2. DEMO running result**

Download the program < 01\_GPIO\_Running\_LED > to the EVAL board, four LEDs can light cycles.

### <span id="page-15-4"></span>**5.2. GPIO\_Key\_Polling\_mode**

#### <span id="page-15-5"></span>**5.2.1. DEMO purpose**

This demo includes the following functions of GD32 MCU:

- Learn to use GPIO control the LED and the KEY
- Learn to use SysTick to generate 1ms delay

GD32E503V-EVAL-V1.0 board has five user keys and four LEDs. The keys are KEY\_A, KEY\_B, KEY\_C, KEY\_D, and KEY\_Cet. The LEDs are controlled by GPIO.

This demo will show how to use the KEY\_A to control the LED2. When press down the KEY\_A, it will check the input value of the IO port. If the value is 0 and will wait for 100ms. Check the input value of the IO port again. If the value still is 0, it indicates that the button is pressed successfully and toggle LED2.

#### <span id="page-15-6"></span>**5.2.2. DEMO running result**

Download the program < 02\_GPIO\_Key\_Polling\_mode > to the EVAL board, press down the KEY\_A, LED2 will be turned on. Press down the KEY\_A again, LED2 will be turned off.

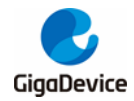

# <span id="page-16-0"></span>**5.3. EXTI\_Key\_Interrupt\_mode**

#### <span id="page-16-1"></span>**5.3.1. DEMO purpose**

This demo includes the following functions of GD32 MCU:

- Learn to use GPIO control the LED and the KEY
- Learn to use EXTI to generate external interrupt

GD32E503V-EVAL-V1.0 board has five user keys and four LEDs. The keys are KEY\_A, KEY\_B, KEY\_C, KEY\_D, and KEY\_Cet. The LEDs are controlled by GPIO.

This demo will show how to use the EXTI interrupt line to control the LED2. When press down the KEY\_B, it will produce an interrupt. In the interrupt service function, the demo will toggle LED2.

#### <span id="page-16-2"></span>**5.3.2. DEMO running result**

Download the program < 03\_EXTI\_Key\_Interrupt\_mode > to the EVAL board, LED2 is turned on and off for test. When press down the KEY\_B, LED2 will be turned on. Press down the KEY\_B again, LED2 will be turned off.

### <span id="page-16-3"></span>**5.4. USART\_Printf**

#### <span id="page-16-4"></span>**5.4.1. DEMO purpose**

This demo includes the following functions of GD32 MCU:

- Learn to use GPIO control the LED
- **E** Learn to retarget the C library printf function to the USART

#### <span id="page-16-5"></span>**5.4.2. DEMO running result**

Download the program < 04 USART Printf > to the EVAL board, connect serial cable to USART0. Firstly, all the LEDs are turned on and off for test. Then, this implementation outputs "USART printf example: please press the KEY\_B" on the HyperTerminal using USART0. Press the KEY\_B, the LED1 will be turned on and serial port will output "USART printf example".

The output information via the HyperTerminal is as following:

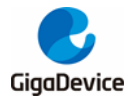

USART printf example: please press the KEY B

USART printf example

# <span id="page-17-0"></span>**5.5. USART\_HyperTerminal\_Interrupt**

#### <span id="page-17-1"></span>**5.5.1. DEMO purpose**

This demo includes the following functions of GD32 MCU:

 Learn to use the USART transmit and receive interrupts to communicate with the HyperTerminal.

#### <span id="page-17-2"></span>**5.5.2. DEMO running result**

Download the program <05\_USART\_HyperTerminal\_Interrupt> to the EVAL board, connect serial cable to USART0. Firstly, all the LEDs are turned on and off for test. Then, the USART0 sends the tx\_buffer array (from 0x00 to 0xFF) to the hyperterminal and waits for receiving data from the hyperterminal that you must send. The string that you have sent is stored in the rx\_buffer array. The receive buffer have a BUFFER\_SIZE bytes as maximum. After that, compare tx\_buffer with rx\_buffer. If tx\_buffer is same with rx\_buffer, LED1, LED2, LED3, LED4 flash by turns. Otherwise, LED1, LED2, LED3, LED4 toggle together.

The output information via the HyperTerminal is as following:

00 01 02 03 04 05 06 07 08 09 0A 0B 0C 0D 0E 0F 10 11 12 13 14 15 16 17 |18 19 1A 1B 1C 1D 1E 1F 2O 21 22 23 24 25 26 27 28 29 2A 2B 2C 2D 2E 2F 30 31 32 33 34 35 36 37 38 39 3A 3B 3C 3D 3E 3F 40 41 42 43 44 45 46 47 48 49 4A 4B 4C 4D 4E 4F 50 51 52 53 54 55 56 57 58 59 5A 5B 5C 5D 5E 5F 60 61 62 63 64 65 66 67 68 69 6A 6B 6C 6D 6E 6F 70 71 72 73 74 75 76 77 78 79 7A 7B 7C 7D 7E 7F 80 81 82 83 84 85 86 87 88 89 8A 8B 8C 8D 8E 8F 90 91 92 93 94 95 96 97 98 99 9A 9B 9C 9D 9E 9F AO A1 A2 A3 A4 A5 A6 A7 AS A9 AA AB AC AD AE AF BO B1 B2 B3 B4 B5 B6 B7 B8 B9 BA BB BC BD BE BF |CO C1 C2 C3 C4 C5 C6 C7 C8 C9 CA CB CC CD CE CF DO D1 D2 D3 D4 D5 D6 D7 D8 D9 DA DB DC DD DE DF EO E1 E2 E3 E4 E5 E6 E7 E8 E9 EA EB EC ED EE EF FO F1 F2 F3 F4 F5 F6 F7 F8 F9 FA FB FC FD FE FF

### <span id="page-17-3"></span>**5.6. USART\_DMA**

#### <span id="page-17-4"></span>**5.6.1. DEMO purpose**

This demo includes the following functions of GD32 MCU:

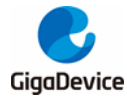

■ Learn to use the USART transmit and receive data using DMA.

#### <span id="page-18-0"></span>**5.6.2. DEMO running result**

Download the program <06\_USART\_DMA> to the EVAL board, connect serial cable to USART0. Firstly, all the LEDs are turned on and off for test. Then, the USART0 sends the tx\_buffer array to the hyperterminal and waits for receiving data from the hyperterminal that you must send. The string that you have sent is stored in the rx\_buffer array. The receive buffer have a BUFFER SIZE bytes as maximum. After that, compare tx buffer with rx buffer. If tx buffer is same with rx buffer, LED1, LED2, LED3, LED4 flash by turns. Otherwise, LED1, LED2, LED3, LED4 toggle together.

The output information via the HyperTerminal is as following:

100 01 02 03 04 05 06 07 08 09 0A 0B 0C 0D 0E 0F 10 11 12 13 14 15 16 17 18 19 1A 1B 1C 1D 1E 1F 20 21 22 23 24 25 26 27 28 29 2A 2B 2C 2D 2E 2F 30 31 32 33 34 35 36 37 38 39 3A 3B 3C 3D 3E 3F 40 41 42 43 44 45 46 47 48 49 4A 4B 4C 4D 4E 4F 50 51 52 53 54 55 56 57 58 59 5A 5B 5C 5D 5E 5F 60 61 62 63 64 65 66 67 68 69 6A 6B 6C 6D 6E 6F 70 71 72 73 74 75 76 77 78 79 7A 7B 7C 7D 7E 7F 80 81 82 83 84 85 86 87 88 89 8A 8B 8C 8D 8E 8F 90 91 92 93 94 95 96 97 98 99 9A 9B 9C 9D 9E 9F AO A1 A2 A3 A4 A5 A6 A7 |as a9 aa ab ac ad ae af bo b1 b2 b3 b4 b5 b6 b7 b8 b9 ba bb bc bd be bf |CO C1 C2 C3 C4 C5 C6 C7 C8 C9 CA CB CC CD CE CF DO D1 D2 D3 D4 D5 D6 D7 D8 D9 DA DB DC DD DE DF EO E1 E2 E3 E4 E5 E6 E7 E8 E9 EA EB EC ED EE EF FO F1 F2 F3 F4 F5 F6 F7 F8 F9 FA FB FC FD FE FF

### <span id="page-18-1"></span>**5.7. ADC\_Temperature\_Vrefint**

#### <span id="page-18-2"></span>**5.7.1. DEMO purpose**

This demo includes the following functions of GD32 MCU:

- Learn to use the ADC to convert analog signal to digital data
- Learn to get the value of inner channel 16(temperature sensor channel) and channel 17 (Vrefint channel)

#### <span id="page-18-3"></span>**5.7.2. DEMO running result**

Download the program <07 ADC Temperature Vrefint> to the GD32E503V-EVAL-V1.0 board. Connect serial cable to USART0, open the HyperTerminal. When the program is running, HyperTerminal display the value of temperature and internal voltage reference.

**Notice:** because there is an offset, when inner temperature sensor is used to detect accurate temperature, an external temperature sensor part should be used to calibrate the offset error.

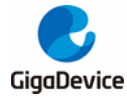

the temperature data is 29 degrees Celsius the reference voltage data is 1.200V

the temperature data is 30 degrees Celsius the reference voltage data is 1.203V

the temperature data is 29 degrees Celsius the reference voltage data is 1.201V

the temperature data is 29 degrees Celsius the reference voltage data is 1.202V

the temperature data is 29 degrees Celsius the reference voltage data is 1.202V

the temperature data is 29 degrees Celsius the reference voltage data is 1.202V

# <span id="page-19-0"></span>**5.8. ADC0\_ADC1\_Follow\_up\_mode**

#### <span id="page-19-1"></span>**5.8.1. DEMO purpose**

This demo includes the following functions of GD32 MCU:

- Learn to use the ADC to convert analog signal to digital data
- Learn to use ADC0 and ADC1 follow-up mode

#### <span id="page-19-2"></span>**5.8.2. DEMO running result**

Download the program <08\_ADC0\_ADC1\_Follow\_up\_mode> to the GD32E503V-EVAL-V1.0 board. Connect serial cable to USART0, open the HyperTerminal. PC3 and PC5 pin voltage access by external voltage.

TIMER1 CH1 is the trigger source of ADC0 and ADC1. When the rising edge of TIMER1\_CH1 coming, ADC0 starts immediately and ADC1 starts after a delay of several ADC clock cycles. The values of ADC0 and ADC1 are transmitted to array adc\_value[0] and adc\_value[1] by DMA.

When the first rising edge of TIMER1\_CH1 coming, the value of the ADC0 conversion of PC2 pin is stored into the low half word of adc\_value[0], and after a delay of several ADC clock cycles the value of the ADC1 conversion of PC3 pin is stored into the high half word of adc value[0]. When the second rising edge of TIMER1 CH1 coming, the value of the ADC0 conversion of PC3 pin is stored into the low half word of adc\_value[1], and after a delay of several ADC clock cycles the value of the ADC1 conversion of PC2 pin is stored into the high half word of adc\_value[1].

When the program is running, HyperTerminal display the regular value of ADC0 and ADC1 by adc\_value[0] and adc\_value[1].

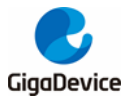

the data adc\_value[0] is 00040711 the data adc\_value[1] is 070C0009

the data adc value[0] is 00000713 the data adc\_value[1] is 070A0000

the data adc\_value[0] is 00060713 the data adc\_value[1] is 070A0000

the data adc\_value[0] is 00030715 the data adc\_value[1] is 070C0000

the data adc\_value[0] is 00030710 the data adc\_value[1] is 070D0000

the data adc\_value[0] is 00000711 the data adc\_value[1] is 070C0006

# <span id="page-20-0"></span>**5.9. ADC0\_ADC1\_Regular\_Parallel\_mode**

#### <span id="page-20-1"></span>**5.9.1. DEMO purpose**

This demo includes the following functions of GD32 MCU:

- Learn to use the ADC to convert analog signal to digital data
- Learn to use ADC0 and ADC1 regular parallel mode

#### <span id="page-20-2"></span>**5.9.2. DEMO running result**

Download the program <09\_ADC0\_ADC1\_Regular\_Parallel\_mode> to the GD32E503V-EVAL-V1.0 board. Connect serial cable to USART0, open the HyperTerminal. PC2 and PC3 pin connect to external voltage input.

TIMER1 CH1 is the trigger source of ADC0 and ADC1. When the rising edge of TIMER1\_CH1 coming, ADC0 and ADC1 convert the regular channel group parallelly. The values of ADC0 and ADC1 are transmitted to array adc\_value [0] and adc\_value[1] by DMA.

When the first rising edge of TIMER1 CH1 coming, the value of the ADC0 conversion of PC2 pin is stored into the low half word of adc\_value[0], the value of the ADC1 conversion of PC3 pin is stored into the high half word of adc\_value[0]. When the second rising edge of TIMER1\_CH1 coming, the value of the ADC0 conversion of PC3 pin is stored into the low half word of adc\_value[1], the value of the ADC1 conversion of PC2 pin is stored into the high half word of adc\_value[1].

When the program is running, HyperTerminal displays the regular value of ADC0 and ADC1 stored in adc\_value [0] and adc\_value [1].

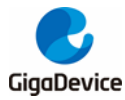

the data adc\_value[0] is 00000714 the data adc\_value[1] is 07140000

the data adc\_value[0] is 00050714 the data adc\_value[1] is 07160000

the data adc\_value[0] is 00040711 the data adc\_value[1] is 07130000

the data adc\_value[0] is 00000715 the data adc\_value[1] is 07130001

the data adc\_value[0] is 00000715 the data adc\_value[1] is 07130002

the data adc\_value[0] is 00060713 the data add value[1] is 07130000

# <span id="page-21-0"></span>**5.10. ADC\_Channel\_Differential\_mode**

#### <span id="page-21-1"></span>**5.10.1. DEMO purpose**

This demo includes the following functions of GD32 MCU:

- Learn to use the ADC to convert analog signal to digital data
- Learn to use ADC channel differential mode

#### <span id="page-21-2"></span>**5.10.2. DEMO running result**

Download the program <10\_ADC\_Channel\_Differential\_mode > to the GD32E503V-EVAL-V1.0 board. Connect serial cable to USART0.

Software is the trigger source of ADC0, and the continuous function is enabled. ADC0\_IN12 (PC2) is configured in differential input mode. The difference voltage between ADC0\_IN12 (PC2) and ADC0\_IN13 (PC3) is transmitted to array adc\_value by DMA. When the program is running, HyperTerminal displays the value of adc value and the difference value of voltage.

```
****** Channel IN12 differential mode ******
ADCO sampling data = 0x0000ADCO sampling voltage = -3.300V
```
# <span id="page-21-3"></span>**5.11. DAC\_Output\_Voltage\_Value**

#### <span id="page-21-4"></span>**5.11.1. DEMO purpose**

This demo includes the following functions of GD32 MCU:

- Learn to use DAC to output voltage on DAC\_OUT\_0/ DAC\_OUT\_1 output
- Learn to use DAC works in concurrent mode

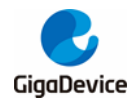

#### <span id="page-22-0"></span>**5.11.2. DEMO running result**

Download the program <11\_DAC\_Output\_Voltage\_Value> to the EVAL board and run, all the LEDs will turn on and turn off for test.

The DAC works in concurrent mode. The digital value of PA4 is 0x7FF0, its converted analog voltage should be 1.65V (VREF/2), and the digital value of PA5 is 0x1FF0, its converted analog voltage should be 0.4125V (VREF/8). Using the voltmeter to measure the voltages of PA4 and PA5.

### <span id="page-22-1"></span>**5.12. I2C\_EEPROM**

#### <span id="page-22-2"></span>**5.12.1. DEMO purpose**

This demo includes the following functions of GD32 MCU:

- Learn to use the master transmitting mode of I2C module
- Learn to use the master receiving mode of I2C module
- Learn to read and write the EEPROM with I2C interface

#### <span id="page-22-3"></span>**5.12.2. DEMO running result**

Download the program <12\_I2C\_EEPROM> to the EVAL board and run. Connect serial cable to USART0, then open the HyperTerminal to show the print message.

Firstly, the data of 256 bytes will be written to the EEPROM from the address 0x00 and printed by the serial port. Then, reading the EEPROM from address 0x00 for 256 bytes and the result will be printed. Finally, compare the data that were written to the EEPROM and the data that were read from the EEPROM. If they are the same, the serial port will output "I2C-AT24C02 test passed!" and the four LEDs lights flashing, otherwise the serial port will output "Err:data read and write aren't matching." and all the four LEDs light.

The output information via the serial port is as following.

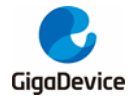

I2C-24C02 configured... The I2CO is hardware interface The speed is 400000 AT24CO2 writing... 0x00 0x01 0x02 0x03 0x04 0x05 0x06 0x07 0x08 0x09 0x0A 0x0B 0x0C 0x0D 0x0E 0x0F Ox10 Ox11 Ox12 Ox13 Ox14 Ox15 Ox16 Ox17 Ox18 Ox19 Ox1A Ox1B Ox1C Ox1D Ox1E Ox1F 0x20 0x21 0x22 0x23 0x24 0x25 0x26 0x27 0x28 0x29 0x2A 0x2B 0x2C 0x2D 0x2E 0x2F 0x30 0x31 0x32 0x33 0x34 0x35 0x36 0x37 0x38 0x39 0x3A 0x3B 0x3C 0x3D 0x3E 0x3F 0x40 0x41 0x42 0x43 0x44 0x45 0x46 0x47 0x48 0x49 0x4A 0x4B 0x4C 0x4D 0x4E 0x4F 0x50 0x51 0x52 0x53 0x54 0x55 0x56 0x57 0x58 0x59 0x5A 0x5B 0x5C 0x5D 0x5E 0x5F 0x60 0x61 0x62 0x63 0x64 0x65 0x66 0x67 0x68 0x69 0x6A 0x6B 0x6C 0x6D 0x6E 0x6F 0x70 0x71 0x72 0x73 0x74 0x75 0x76 0x77 0x78 0x79 0x7A 0x7B 0x7C 0x7D 0x7E 0x7F 0x80 0x81 0x82 0x83 0x84 0x85 0x86 0x87 0x88 0x89 0x8A 0x8B 0x8C 0x8D 0x8E 0x8F nvan nvai nvaz nvaz nvad nvas nvas nvaz nvaz nvaa nvad nval nvar nvar nvan nvar nvar OxAO OxA1 OxA2 OxA3 OxA4 OxA5 OxA6 OxA7 OxA8 OxA9 OxAA OxAB OxAC OxAD OxAE OxAF OxBO OxB1 OxB2 OxB3 OxB4 OxB5 OxB6 OxB7 OxB8 OxB9 OxBA OxBB OxBC OxBD OxBE OxBF  $0 \times 0$   $0 \times 01$   $0 \times 02$   $0 \times 03$   $0 \times 04$   $0 \times 05$   $0 \times 06$   $0 \times 07$   $0 \times 08$   $0 \times 09$   $0 \times 04$   $0 \times 08$   $0 \times 07$   $0 \times 08$   $0 \times 07$  $0 \times 10$   $0 \times 11$   $0 \times 12$   $0 \times 13$   $0 \times 14$   $0 \times 15$   $0 \times 16$   $0 \times 17$   $0 \times 18$   $0 \times 19$   $0 \times 18$   $0 \times 10$   $0 \times 10$   $0 \times 10$   $0 \times 10$   $0 \times 10$ OxEO OxE1 OxE2 OxE3 OxE4 OxE5 OxE6 OxE7 OxE8 OxE9 OxE4 OxEB OxEC OxED OxEE OxEF OXFO OXF1 OXF2 OXF3 OXF4 OXF5 OXF6 OXF7 OXF8 OXF9 OXFA OXFE OXFC OXFD OXFE OXFF AT24C02 reading... 0x00 0x01 0x02 0x03 0x04 0x05 0x06 0x07 0x08 0x09 0x0A 0x0B 0x0C 0x0D 0x0E 0x0F  $0x10$  0x11 0x12 0x13 0x14 0x15 0x16 0x17 0x18 0x19 0x1A 0x1B 0x1C 0x1D 0x1E 0x1F 0x20 0x21 0x22 0x23 0x24 0x25 0x26 0x27 0x28 0x29 0x2A 0x2B 0x2C 0x2D 0x2E 0x2F 0x30 0x31 0x32 0x33 0x34 0x35 0x36 0x37 0x38 0x39 0x3A 0x3B 0x3C 0x3D 0x3E 0x3F 0x40 0x41 0x42 0x43 0x44 0x45 0x46 0x47 0x48 0x49 0x4A 0x4B 0x4C 0x4D 0x4E 0x4F 0x50 0x51 0x52 0x53 0x54 0x55 0x56 0x57 0x58 0x59 0x5A 0x5B 0x5C 0x5D 0x5E 0x5F 0x60 0x61 0x62 0x63 0x64 0x65 0x66 0x67 0x68 0x69 0x6A 0x6B 0x6C 0x6D 0x6E 0x6F 0x70 0x71 0x72 0x73 0x74 0x75 0x76 0x77 0x78 0x79 0x7A 0x7B 0x7C 0x7D 0x7E 0x7F 0x80 0x81 0x82 0x83 0x84 0x85 0x86 0x87 0x88 0x89 0x84 0x8B 0x8C 0x8D 0x8E 0x8F 0x90 0x91 0x92 0x93 0x94 0x95 0x96 0x97 0x98 0x99 0x9A 0x9B 0x9C 0x9D 0x9E 0x9F OxAO OxA1 OxA2 OxA3 OxA4 OxA5 OxA6 OxA7 OxA8 OxA9 OxAA OxAB OxAC OxAD OxAE OxAF OxBO OxB1 OxB2 OxB3 OxB4 OxB5 OxB6 OxB7 OxB8 OxB9 OxB4 OxBB OxBC OxBD OxBE OxBF OxCO OxC1 OxC2 OxC3 OxC4 OxC5 OxC6 OxC7 OxC8 OxC9 OxCA OxCB OxCC OxCD OxCE OxCF OxDO OxD1 OxD2 OxD3 OxD4 OxD5 OxD6 OxD7 OxD8 OxD9 OxDA OxDB OxDC OxDD OxDE OxDF OxEO OxE1 OxE2 OxE3 OxE4 OxE5 OxE6 OxE7 OxE8 OxE9 OxE4 OxEB OxEC OxED OxEE OxEF OxFO OxF1 OxF2 OxF3 OxF4 OxF5 OxF6 OxF7 OxF8 OxF9 OxFA OxFB OxFC OxFD OxFE OxFF I2C-AT24C02 test passed!

### <span id="page-23-0"></span>**5.13. SPI\_SPI\_Flash**

#### <span id="page-23-1"></span>**5.13.1. DEMO purpose**

This demo includes the following functions of GD32 MCU:

Learn to use the SPI unit to read and write NOR Flash with the SPI interface

#### <span id="page-23-2"></span>**5.13.2. DEMO running result**

The computer serial port line connected to the USART0 port of development board, set the baud rate of HyperTerminal software to 115200, 8 bits data bit, 1 bit stop bit.

Download the program <13\_SPI\_SPI\_Flash> to the EVAL board, the HyperTerminal software can observe the operation condition and will display the ID of the flash, 256 bytes data which are written to and read from flash. Compare the data that were written to the flash and the

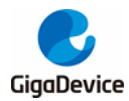

data that were read from the flash. If they are the same, the serial port will output "SPI-GD25Q16 Test Passed!", otherwise, the serial port will output "Err: Data Read and Write aren't Matching."

### <span id="page-24-0"></span>**5.14. I2S\_Audio\_Player**

#### <span id="page-24-1"></span>**5.14.1. DEMO purpose**

This Demo includes the following functions of GD32 MCU:

- Learn to use I2S module to output audio file
- Parsing audio files of wav format

GD32E503V-EVAL board integrates the I2S (Inter-IC Sound) module, and the module can communicate with external devices using the I2S audio protocol. This Demo mainly shows how to use the I2S interface of the board for audio output.

#### <span id="page-24-2"></span>**5.14.2. DEMO running result**

Download the program<14\_I2S\_Audio\_Player>to the EVAL board, insert the headphone into the audio port, and then listen to the audio file.

### <span id="page-24-3"></span>**5.15. EXMC\_NandFlash**

#### <span id="page-24-4"></span>**5.15.1. DEMO purpose**

This demo includes the following functions of GD32 MCU:

■ Learn to use EXMC control the NAND flash

#### <span id="page-24-5"></span>**5.15.2. DEMO running result**

GD32E503V-EVAL board has EXMC module to control NAND flash. Before running the demo, P2 and P3 must be fitted to the EXMC port, JP24 must be fitted to the Nand port. Download the program <15\_EXMC\_NandFlash> to the EVAL board. This demo shows the write and read operation process of NAND flash memory by EXMC module. If the test pass, LED2 will be turned on. Otherwise, turn on the LED3. Information via a HyperTerminal output as following:

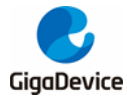

read NAND ID Nand flash ID:0xC8 0xF1 0x80 0x19 write data successfully!  $\left\vert \text{read data successfully}\right\rangle$ the result to access the nand flash: access NAND flash successfully! printf data to be read: 0x15 0x16 0x17 0x18 0x19 0x16 0x05 0x06 0x07 0x08 0x09 0x0A 0x0B 0x0C 0x0D 0x0E 0x0F 0x10 0x11 0x12 0x13 0x14<br>|0x15 0x16 0x17 0x18 0x19 0x1A 0x1B 0x1C 0x1D 0x1E 0x1F 0x20 0x21 0x22 0x23 0x24 0x25 0x26 0x27 0x28 0x29 |Ox2A Ox2B Ox2C Ox2D Ox2E Ox2F Ox3O Ox31 Ox32 0x33 0x34 0x35 0x36 0x37 0x38 0x39 0x3A 0x3B 0x3C 0x3D 0x3E 0x43 0x44 0x45 0x46 0x47  $0x3F$   $0x40$   $0x41$   $0x42$  $0x48$   $0x49$   $0x44$   $0x48$   $0x40$   $0x40$   $0x48$   $0x47$   $0x50$   $0x51$   $0x52$  $0x53$ 0x54 0x55 0x56 0x57 0x58 0x59 Ox5A Ox5B Ox5C 0x5D 0x5E 0x5F 0x60 0x61 0x62 0x63 0x64 0x65 0x66 0x67  $0x68$ 0x72 0x73 0x74 0x75 0x76 0x77 0x78 0x79 0x7A 0x7B 0x7C 0x7D  $0x69$   $0x6A$   $0x6B$   $0x6C$  $0x6D$   $0x6E$   $0x6F$   $0x70$   $0x71$ |Ox7E Ox7F  $0x80$   $0x81$  $0x82$   $0x83$ 0x84 0x85 0x86  $0x87$   $0x88$   $0x89$   $0x8A$   $0x8B$   $0x8C$   $0x8D$   $0x8E$   $0x8F$   $0x90$   $0x91$ Ox92  $0x90.0x90.0x98.0x98.0x40.0x41$ 0x93 0x94 0x95 0x96  $0x97$   $0x98$  $0x99$   $0x9A$   $0x9B$  $0x42$  $0x43.0x44$ Ox45 Ox46 Ox47  $0xB1$   $0xB2$   $0xB3$   $0xB4$   $0xB5$   $0xB6$   $0xB7$ OxA8 OxA9 OxAA OxAB OxAC OxAD OxAE OxAF OxBO OxB8 OxB9 OxBA OxBB OxBC OxBD OxBE OxBF OxCO OxC1 OxC2 OxC3 OxC4 OxC5 OxC6 OxC6 OxC7 OxC8 OxC9 OxCA OxCB OxCC OxCD OxCE OxCF OxDO OxD1 OxD2 OxD3 OxD4 OxD5 OxD6 OxD7 OxD8 OxD9 OxD9 OxDB OxDB OxDC OxDD OxDE OxDF OxEO OxE1 OxE2 OxE3 OxE4 OxE5 OxE6 OxE7 OxE8 OxE9 OxEA OxEB OxEC OxED OxEE OxEF OxFO OxF1 OxF2 OxF3 OxF4 OxF5 OxF6 OxF7 OxF8 OxF9 OxFA OxFB OxFC OxFD OxFE OxFF

### <span id="page-25-0"></span>**5.16. EXMC\_TouchScreen**

#### <span id="page-25-1"></span>**5.16.1. DEMO purpose**

This demo includes the following functions of GD32 MCU:

- Learn to use EXMC control LCD
- Learn to use IO port to simulate SPI timing for controlling touch chip

#### <span id="page-25-2"></span>**5.16.2. DEMO running result**

GD32E503V-EVAL board has EXMC module to control LCD. Before running the demo, JP12 must be fitted to the SPI0 port, P2 and P3 must be fitted to the EXMC port, JP24 must be fitted to the Lcd port. Download the program <16\_EXMC\_TouchScreen> to the EVAL board. This demo displays GigaDevice logo and four green buttons on the LCD screen by EXMC module. Users can touch the green button to turn on the corresponding LED on board, and then the color of button you had touched will change to red.

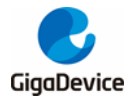

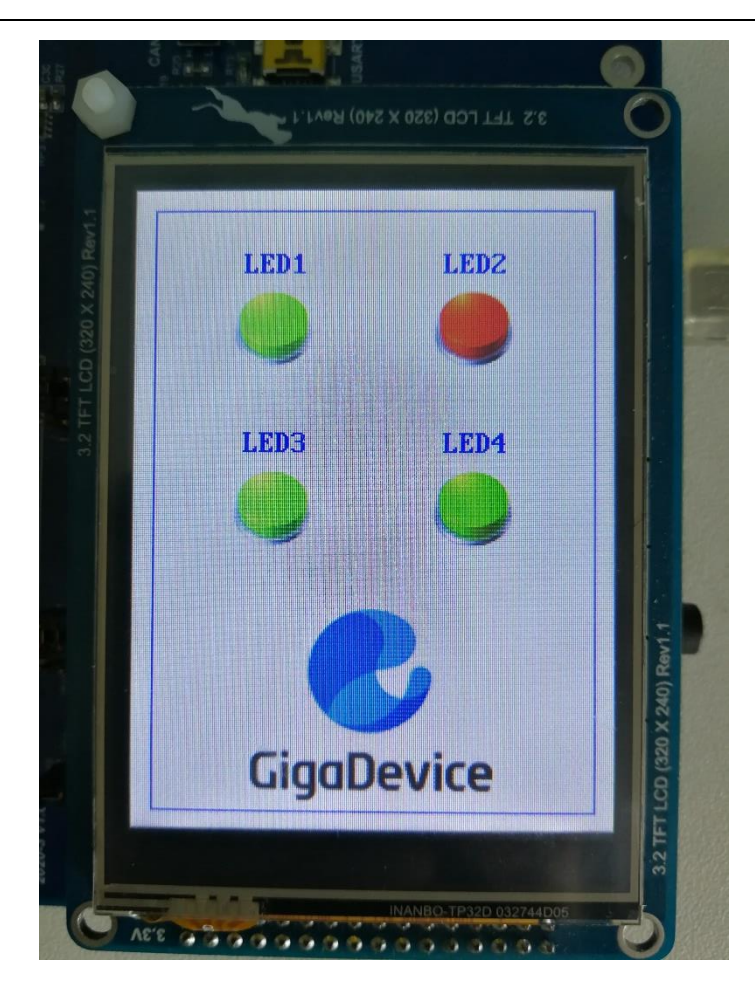

# <span id="page-26-0"></span>**5.17. SDIO\_SDCardTest**

### <span id="page-26-1"></span>**5.17.1. DEMO purpose**

This demo includes the following functions of GD32 MCU:

- Learn to use SDIO to single block or multiple block write and read
- Learn to use SDIO to erase, lock and unlock a SD card

GD32E503V-EVAL board has a secure digital input/output interface (SDIO) which defines the SD/SD I/O /MMC CE-ATA card host interface. This demo will show how to use SDIO to operate on SD card.

#### <span id="page-26-2"></span>**5.17.2. DEMO running result**

Download the program <17\_SDIO\_SDCardTest> to the EVAL board and run. Connect serial cable to USART0, open the HyperTerminal. Firstly, all the LEDs are turned on and off for test. Then initialize the card and print out the information of the card. After that, test the function of single block operation, lock and unlock operation, erase operation and multiple blocks operation. If any error occurs, print the error message and turn on LED1, LED3 and turn off

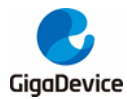

LED2, LED4. Otherwise, turn on all the LEDs.

Uncomment the macro DATA\_PRINT to print out the data and display them through HyperTerminal. Set bus mode(1-bit or 4-bit) and data transfer mode(polling mode or DMA mode) by comment and uncomment the related statements.

Information via a serial port output as following.

Card init success! Card information: ## Card version 3.0x ## |## SDHC card ## ## Device size is 7782400KB ## ## Block size is 512B ## ## Block count is 15564800 ## ## CardCommandClasses is: 5b5 ## ## Block operation supported ## ## Erase supported ## ## Lock unlock supported ## ## Application specific supported ## ## Switch function supported ## Card test: Block write success! Block read success! The card is locked! Erase failed! The card is unlocked! Erase success! Block read success! Multiple block write success! Multiple block read success!

### <span id="page-27-0"></span>**5.18. RCU\_Clock\_Out**

#### <span id="page-27-1"></span>**5.18.1. DEMO purpose**

This demo includes the following functions of GD32 MCU:

- Learn to use GPIO control the LED
- Learn to use the clock output function of RCU
- Learn to communicate with PC by USART

#### <span id="page-27-2"></span>**5.18.2. DEMO running result**

Download the program <18\_RCU\_Clock\_Out> to the EVAL board and run. Connect serial cable to USART0, open the HyperTerminal. When the program is running, HyperTerminal will display the initial information. Then user can choose the type of the output clock by pressing the KEY\_D. After pressing, the corresponding LED will be turned on and HyperTerminal will display which mode be selected. The frequency of the output clock can be observed through the oscilloscope by PA8 pin.

Information via a serial port output as following:

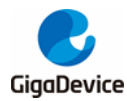

# <span id="page-28-0"></span>**5.19. CTC\_Calibration**

#### <span id="page-28-1"></span>**5.19.1. DEMO purpose**

This demo includes the following functions of GD32 MCU:

- Learn to use external low speed crystal oscillator (LXTAL) to implement the CTC calibration function
- Learn to use clock trim controller (CTC) to trim internal 48MHz RC oscillator (IRC48M) clock

The CTC unit trim the frequency of the IRC48M based on an external accurate reference signal source. It can automatically adjust the trim value to provide a precise IRC48M clock.

#### <span id="page-28-2"></span>**5.19.2. DEMO running result**

Download the program <19\_CTC\_Calibration> to the EVAL board and run. If the clock trim is OK, LED2 will be on. Otherwise, LED2 will be turned off.

### <span id="page-28-3"></span>**5.20. PMU\_Sleep\_Wakeup**

#### <span id="page-28-4"></span>**5.20.1. DEMO purpose**

This Demo includes the following functions of GD32 MCU:

■ Learn to use the USART receive interrupt to wake up the PMU from sleep mode

#### <span id="page-28-5"></span>**5.20.2. DEMO running result**

Download the program < 20\_PMU\_sleep\_wakeup > to the EVAL board, connect serial cable to USART0. After power-on, all the LEDs are off. The MCU will enter sleep mode and the software stop running. When the USART0 receives a byte of data from the HyperTerminal, the MCU will wake up from a receive interrupt. And all the LEDs will flash together.

### <span id="page-28-6"></span>**5.21. RTC\_Calendar**

#### <span id="page-28-7"></span>**5.21.1. DEMO purpose**

This demo includes the following functions of GD32 MCU:

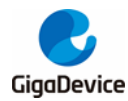

Ă

Ξ

- Learn to use RTC module to implement calendar function
- Learn to use USART module to implement time display

#### <span id="page-29-0"></span>**5.21.2. DEMO running result**

Download the program <21\_RTC\_Calender> to the EVAL board and run. Connect serial cable to USART0, open the HyperTerminal. After start-up, the program will ask to set the time on the HyperTerminal. The calendar will be displayed on the HyperTerminal.

This is a RTC demo...... This is a RTC demo! RTC not yet configured.... RTC configured.. Please Set Hours: 0 Please Set Minutes: 0 Please Set Seconds: 0 Time: 00:00:00 Time: 00:00:00 Time: 00:00:01 Time: 00:00:02 Time: 00:00:03 Time: 00:00:04 Time:  $00:00:05$ Time: 00:00:06 Time: 00:00:07 Time: 00:00:08 Time: 00:00:09

### <span id="page-29-1"></span>**5.22. SHRTIMER\_TIMER\_Breath\_LED**

#### <span id="page-29-2"></span>**5.22.1. DEMO purpose**

This demo includes the following functions of GD32 MCU:

- Learn to use TIMER and SHRTIMER output PWM wave
- **Learn to update channel value**

#### <span id="page-29-3"></span>**5.22.2. DEMO running result**

Use the DuPont line to connect the TIMER0\_CH0 (PA8) and LED1 (PC0). Use the DuPont line to connect the SHRTIMER\_ST0CH1 (PA9) and LED2 (PC2). Then download the program <22\_SHRTIMER\_TIMER\_Breath\_LED> to the EVAL board and run. PA8/PA9 should not be reused by other peripherals.

When the program is running, you can see LED1 and LDE2 lighting from dark to bright gradually and then gradually darken, ad infinitum, just like breathing as rhythm.

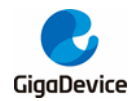

# <span id="page-30-0"></span>**5.23. USBD\_Keyboard**

#### <span id="page-30-1"></span>**5.23.1. DEMO\_Purpose**

This demo includes the following functions of GD32 MCU:

- **E** Learn how to use the USBD peripheral mode
- Learn how to implement USB HID(human interface) device

The GD32E503V-EVAL board is enumerated as an USB Keyboard, which uses the native PC Host HID driver, as shown below. The USB Keyboard uses Joystick to output three characters ('b', 'a' and 'c'). In addition, the demo also supports remote wakeup which is the ability of a USB device to bring a suspended bus back to the active condition, and the 'a' key is used as the remote wakeup source.

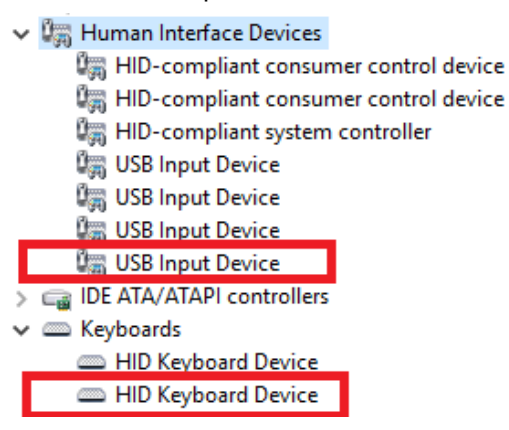

#### <span id="page-30-2"></span>**5.23.2. DEMO Running Result**

Download the program <23\_USBD\_Keyboard> to the EVAL board and run. If you press the A key, will output 'a'. If you press the B key, will output 'b'. If you press the C key, will output  $^{\prime}$ c $^{\prime}$  .

If you want to test USB remote wakeup function, you can do as follows:

- Manually switch PC to standby mode
- Wait for PC to fully enter the standby mode
- Push the A key
- If PC is ON, remote wakeup is OK, else failed.

### <span id="page-30-3"></span>**5.24. USBD\_CDC\_ACM**

#### **5.24.1. DEMO Purpose**

<span id="page-30-4"></span>This demo includes the following functions of GD32 MCU:

Learn how to use the USBD peripheral

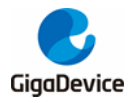

#### ■ Learn how to implement USB CDC device

GD32E503V-EVAL board has one USBD interface. In this demo, the GD32E503V-EVAL board is enumerated as an USB virtual COM port, which was shown in device manager of PC as below. This demo makes the USB device look like a serial port, and loops back the contents of a text file over USB port. To run the demo, input a message using the PC's keyboard. Any data that shows in HyperTerminal is received from the device.

#### **5.24.2. DEMO Running Result**

<span id="page-31-0"></span>Download the program <24\_USBD\_CDC\_ACM> to the EVAL board and run. When you input message through computer keyboard, the HyperTerminal will receive and shown the message. For example, when you input "GigaDevice MCU", the HyperTerminal will get and show it as below.

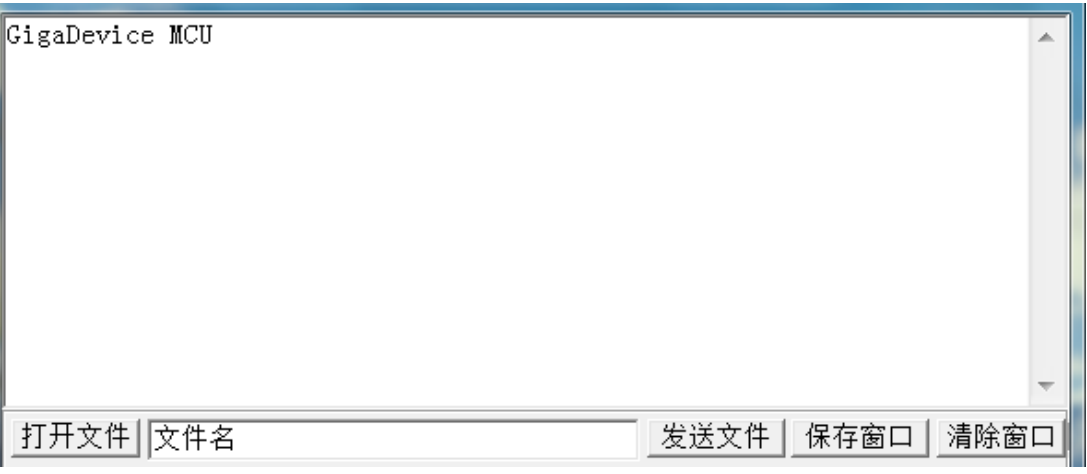

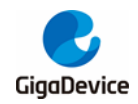

# <span id="page-32-1"></span><span id="page-32-0"></span>**6. Revision history**

#### **Table 6-1. Revision history**

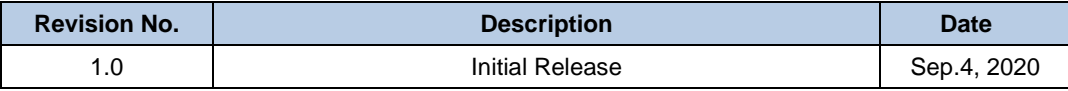

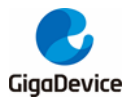

#### **Important Notice**

This document is the property of GigaDevice Semiconductor Inc. and its subsidiaries (the "Company"). This document, including any product of the Company described in this document (the "Product"), is owned by the Company under the intellectual property laws and treaties of the People's Republic of China and other jurisdictions worldwide. The Company reserves all rights under such laws and treaties and does not grant any license under its patents, copyrights, trademarks, or other intellectual property rights. The names and brands of third party referred thereto (if any) are the property of their respective owner and referred to for identification purposes only.

The Company makes no warranty of any kind, express or implied, with regard to this document or any Product, including, but not limited to, the implied warranties of merchantability and fitness for a particular purpose. The Company does not assume any liability arising out of the application or use of any Product described in this document. Any information provided in this document is provided only for reference purposes. It is the responsibility of the user of this document to properly design, program, and test the functionality and safety of any application made of this information and any resulting product. Except for customized products which has been expressly identified in the applicable agreement, the Products are designed, developed, and/or manufactured for ordinary business, industrial, personal, and/or household applications only. The Products are not designed, intended, or authorized for use as components in systems designed or intended for the operation of weapons, weapons systems, nuclear installations, atomic energy control instruments, combustion control instruments, airplane or spaceship instruments, transportation instruments, traffic signal instruments, life-support devices or systems, other medical devices or systems (including resuscitation equipment and surgical implants), pollution control or hazardous substances management, or other uses where the failure of the device or Product could cause personal injury, death, property or environmental damage ("Unintended Uses"). Customers shall take any and all actions to ensure using and selling the Products in accordance with the applicable laws and regulations. The Company is not liable, in whole or in part, and customers shall and hereby do release the Company as well as it's suppliers and/or distributors from any claim, damage, or other liability arising from or related to all Unintended Uses of the Products. Customers shall indemnify and hold the Company as well as it's suppliers and/or distributors harmless from and against all claims, costs, damages, and other liabilities, including claims for personal injury or death, arising from or related to any Unintended Uses of the Products.

Information in this document is provided solely in connection with the Products. The Company reserves the right to make changes, corrections, modifications or improvements to this document and Products and services described herein at any time, without notice.

© 2020 GigaDevice – All rights reserved